# **COD 521 Recording Software**

*for Sun Workstations* 

**Optlmage Interactive** Services Company, L.P.

#### Reproduction **Notice**

The software described in this document is intended to be used on a single computer system. Optimage expressly prohibits any reproduction of the software on tape, disk, or any other medium except for backup purposes. Distribution of this software, in part or whole, to any other party or on any other system may constitute copyright infringements and misappropriation of trade secrets and confidential processes that are the property of OptImage and/or other parties. Unauthorized distribution of software may cause damages far in excess of the value of the copies involved.

For additional copies of this software and/or documentation, or if you have questions concerning the above notice, the documentation and/or software, please contact the Optimage representative in your area.

#### Disclaimer

The information contained herein is believed to be accurate as of the date of publication; however, Optlmage will not be liable for any damages, including indirect or consequential, from the use of Optlmage-provided software or reliance on the accuracy of this documentation. The information contained herein is subject to change without notice.

#### **Copyright**

Copyright C 1992, 1993 Optimage Interactive Services Company, L.P. All Rights Reserved. Reproduction of this document, in part or whole, by any means, electrical, mechanical, magnetic, optical, chemical, manual or otherwise, is prohibited without written permission from Optlmage Interactive Services Company, L.P.

Publication Editor: Tom Dirks Publication date: May 28, 1993 Documentation Part Number: OPrl55 Revision B

#### **Trademarks**

CD-I is a trademark of N.V. Philips and Sony Corporation. Sun Workstation is a registered trademark of Sun Microsystems, Inc. Sun, SunOS, Sun-3, Sun-4, and Sun View are trademarks of Sun Microsystems, Inc. UNIX is a registered trademark of UNIX System Laboratories, Inc. Other trademarks and names are the property of their respective owners

> **Optlmage Interactive Services Company, L.P. 1501** 50th **Street, Suite** 100 **West Des Moines, Iowa 50266-5961**

Phone numbers

In the USA: Sales

1 800 CDl-5484 (515) 225-7000 (515) 225-0252 FAX

Applelink® D6431 America Online®, Keyword: Optimage Optlmage **B.B.S.** (515) 225-1933

and the AP of Real

Technical support (515) 224-1234

In Europe: In Japan: +31 (40) 73 6228 (03) 3 665 9740

# **Table of Contents**

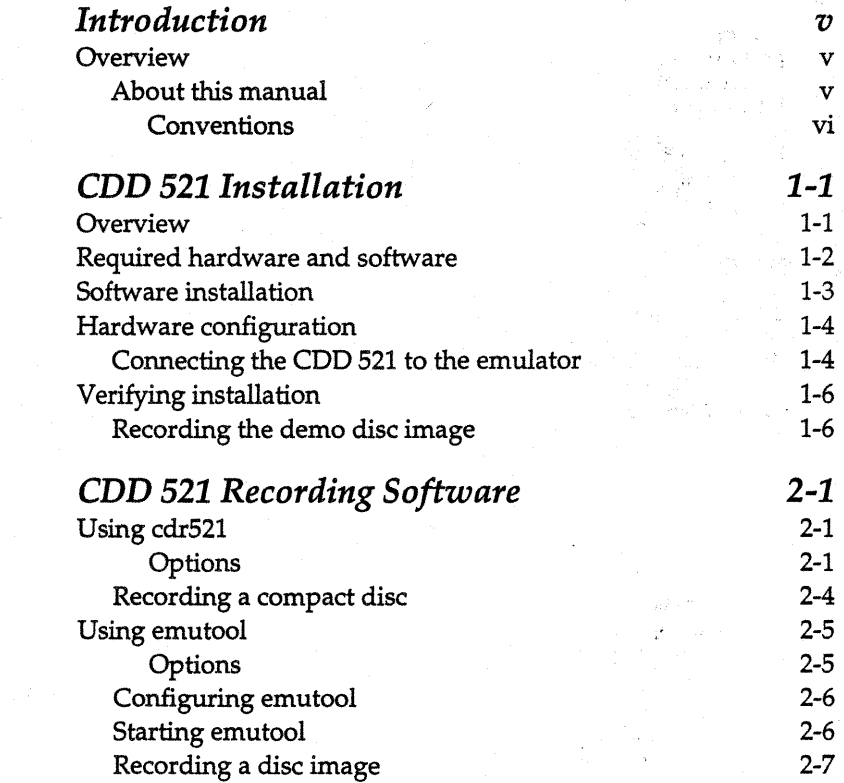

*Chapter 1:* 

.<br>Side takk

žΔ

 $3.1$ 

ä.

*Chapter 2:* 

*iii* 

Table of Contents

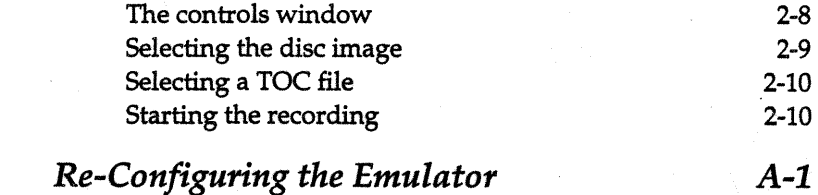

# *Appendix:*

CDD 521 Recording Software

# **Introduction**

## **Overview**

The OptImage CDD 521 Recording Software extends the functionality of the CD-I Emulator by allowing you to connect the emulator directly to the Philips COD 521 Compact Disc Recorder™. Through this connection, you can transfer a disc image data from the emulator hard disk to the COD 521 to produce a WORM (Write Once, Read Many) compact disc. The disc image can be either a CD-JTM, CD-DA, or CD-ROM XA (Mode 2) disc image.

The COD 521 Recording Software includes utilities for both Sun-3™ or Sun-4™ Workstations<sup>®</sup>. The following utilitites can be used to record a CD:

- **cdr521\_** is a command line utility for recording compact discs on the Philips CDR 521.
- **emutool** is a Sun View™ graphical user interface for controlling CD emulation and recording.

### **About this manual**

This manual includes two chapters: CDD *521 Installation* and CDD *521 Recording Software.* Chapter 1 explains how to install your recording hardware and software. Chapter 2 contains two Introduction

sections: *Using cdr521* explains how to record a disc image using **cdr521,** and *Using emutool* explains how to record a disc image using **emutool.** 

#### **Conventions**

The following typeface conventions are used throughout the pages of this manual:

• The names of programs, directories, and files are shown in a bold Helvetica typeface:

**/hO/myimage** 

- The names of keys on the keyboard are italicized: *Enter, Escape, Delete*
- When two keys are to be pressed simultaneously, they are shown connected by a hyphen: *Control-C*
- The names of items in the user interface are shown in bold: **Cancel, O.K., Options**

# **CDD 521 Installation**

## **Overview**

The CDD 521 Recording Software consists of the following utilities:

**cdr521 emutool dlscmap** 

The installation procedure is divided into four parts:

- Software installation
- Hardware configuration of the Optimage emulator
- Hardware configuration of the CDD 521
- Installation verification

# **Required hardware and software**

To install the CDD 521 Recording Software, you must minimally have the following hardware/ software components:

- Sun-3 or Sun-4 Workstation® running SunOS™ 4.1.1 or later
- 1/4-inch or EXABYTE® tape drive
- Optimage emulator
- Sun to emulator serial cable
- Sun SCSI cable
- Emulator power cord
- 650 MB hard disk drive
- Philips CDD 521/10
- 1/ 4-inch or EXABYTE tape containing Sun executables **(cdr521, discmap,** emutool)
- (2) 3.5 inch diskettes (two copies of emulator boot disk)

## **Software installation**

The Sun software is delivered on a 1/4-inch or EXABYTE tape. To install the software on your Sun, follow the steps below:

- 1. Load the tape in your Sun tape drive.
- 2. Log in as root or set your user ID to root.
- 3. Change to the directory where you wish to install the software.
- 4. Execute the following commands as root:

*NOTE: The following commands assume that the name of your tape device is* **rstO.** If *not, replace rstOwith the correct device name.* 

**tar -xvf /dev/rstO chown ·R root JSun3 JSun4 cd JSun3 chmod 4755 cdr521 cd.JSun4 chmod 4755 cdr521 emutool ed ..** 

The tar command sets up three directories in your current directory: **Sun3, Sun4,** and **Image.** The **Sun3** and **Sun4** directories contain versions of **cdr521** and **discmap** for the Sun-3 and Sun-4, respectively. The **Sun4** directory also contains the **emutool**  program.

The **Image** directory contains a simple CD-I disc image. You will use this file to verify proper installation.

5. Once you have installed the software, copy the executable files ( **cdr521, discmap,** and **emutool)** to the desired bin directory, or set the **PATH** environment variable to point to the installation directory.

# **Hardware configuration**

### **Connecting the COD 521 to the emulator**

*NOTE: The emulator is* now *shipped configured for use with the Philips CDD 521* compact *disc recorder. In this configuration, one of*  the Centronics 50 connectors on the rear panel of the emulator is *connected internally to a board dedicated for* use *with the CDD 521.*  If *your emulator is configured for the Yamaha PDS compact disc recorder, follow the configuration instructions in the Appendix before connecting the CDD* 521 *to the emulator.* 

Connect the emulator and COD 521 as described in the following steps. Figure 1 on the opposite page is a rear view of the emulator and the COD 521 showing these connections. These instructions assume that the emulator is already connected to a terminal and a CD-I player, as described in the *CD-I Emulator* manual.

- 1. Make sure the power switches are turned off on the emulator and the COD 521.
- 2. Connect the second emulator SCSI port to the COD 521 SCSI port. You can use either of the two SCSI connectors on the COD 521.

#### **CAUTION:**

**The second SCSI port on the emulator should connect only to the COD 521; it must not connect to any other device.** 

- 3. Set all dipswitches on the COD 521 to the down position.
- 4. Set voltage selector on the COD 521 to the correct voltage.
- 5. Connect power cords and power up the emulator and the COD 521.

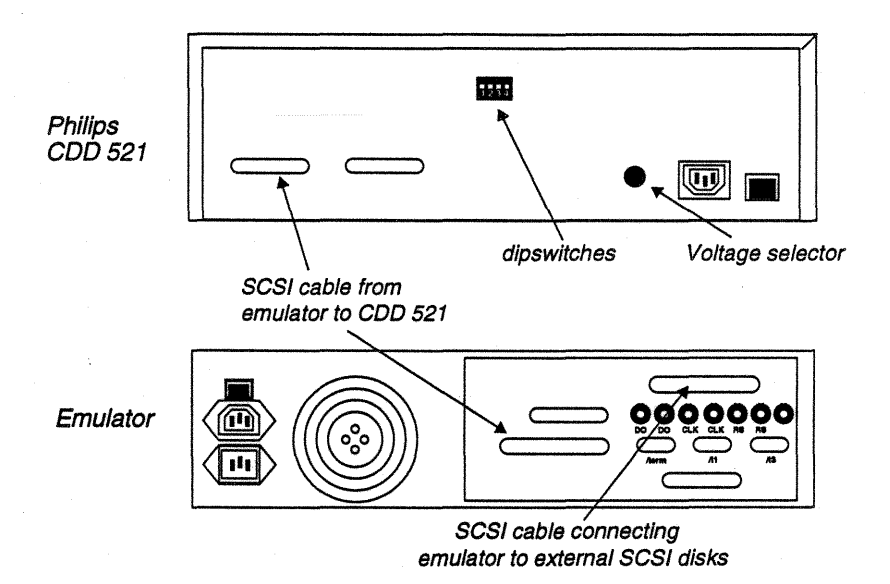

**Figure 1** COD 521 to emulator cable connections

# **Verifying installation**

Verify the installation by recording the provided disc image.

*NOTE: If errors occur, re-install the distribution software. If repeated problems with installation occur, contact your local Optimage Support Group.* 

### **Recording the demo disc Image**

- 1. Insert the diskette labeled "CDD 521 Recording Software" into the emulator.
- 2. Press the reset button on the emulator. The emulator accesses the diskette for 30 to 40 seconds as it boots.
- 3. Open the disc tray and insert a blank Philips CD-R disc, label side up. Leave the tray open.
- 4. Change your directory to the provided **Image** directory:
- 5. Type the following command:

cdr521 -t=demo.cdl.toc demo.cdl.cd

After initializing, the emulator produces the following standard status messages:

No Old Disc Map ('demo.cdi.cd.map') Found. Disc image size is 01 :33.00 Creating Disk Map ... **connected**  cdrsp521 -s=16405200 -t >» Waiting to Receive Image Map «< »> Waiting to Receive TOC <« dlskread: Beginning Disk Caching **Image Type is CD-I**  Track 01/00 • O Track 01/01 • 150 >» Beginning CDD-521 Recording: Tue May 18 10:26:35 1993 «< cdrsp521: Beginning Track 01 cdrsp521: Beginning Leadln and Leadout

**cdrsp521: CD Recording Successful.**  Exiting cdrsp521... **Terminating Cache... Cache Terminated .**  ... **Complete. Emu:** 

6. Type *Control-C* to exit the recording process.

7. Play the disc.

Verifying installation

# **COD 521 Recording Software**

# **Using cdr521**

AN.

**cdr521** uses a command line to record a compact disc. The syntax for **cdr521** is shown below:

**cdr521** *[option ... ] {filename} [option ... ]* 

where

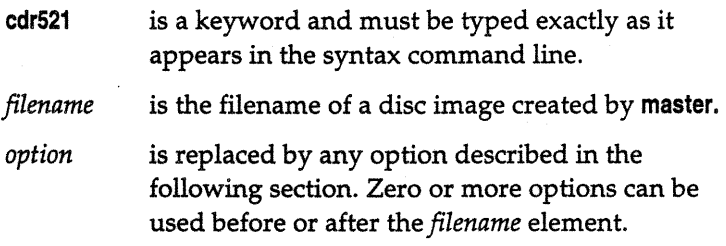

### **Options**

-a

The following options are available for **cdr521:** 

- -? displays help about **cdr521** usage.
	- specifies that the disc image being recorded is CD-ROM XA. CD-I, and CD-DA do not require a command line option to specify the image type.

#### Using cdr521

*-d=l<device name>* 

specifies an emulator hard disk device descriptor for the location of the disc image. Use this option when the disc image is not on **/h2,** which is the default. The following are the available descriptors:

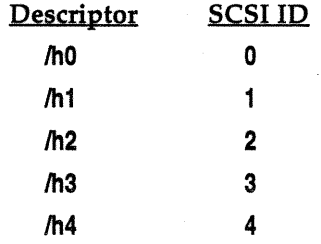

-f creates a new image sector map. Use this option if your disc image was last emulated with any version of **em\_ulate** prior to 2.0.

-g enables debug messages. These messages are displayed on the Sun during recording.

*•t=<TOC\_ftle>* 

specifies the TOC (table of contents) file for a disc image containing multiple tracks.

*IMPORTANT: The TOC file MUST be specified when recording a compact disc on the* CDD *521.* 

**·U** specifies that the disc image was mastered with unscrambled data tracks and byte-swapped audio tracks. Normally, this option is not used.

**·X** test mode. Prevents writing the disc. This mode is useful for testing the hardware connections.

For example, the following command line shows the **cdr521**  command along with the **•t** option designating a TOC file **(demo.cdi.toc)** to use for recording the disc image **demo.cdi.** Also included on the command line is the **-f** option to force creation of a new image sector map, and the **-d::/hO** option to specify /hO as the device descriptor for the location of the disc image.

**cdr521 -t=demo.cdi.toc demo.cdl -f ·d=/hO** 

### **Recording a compact disc**

#### **CAUTION:**

**The SCSI bus connecting the local Sun hard disk and emulator should not have additional SCSI traffic while recording a disc. The recording process consumes a large percentage** of **the SCSI bus bandwidth.** If the bus **becomes unavailable during** the recording due to **extraneous conditions (server/client disk** operations, **tape transfers, etc.), the recording process is likely to fail.** 

To record a compact disc with **cdr521,** follow the steps below:

- 1. Verify the hardware is connected as described in the CDD *521 Installation* manual.
- 2. Power up the emulator and the COD 521.
- 3. Insert the diskette labeled "COD 521 Recording Software" into the emulator.
- 4. Press the reset button on the emulator. The emulator accesses the diskette for 30 to 40 seconds as it boots.
- 5. Open the disc tray and insert a blank Philips CD-R disc, label side up. Leave the tray open.
- 6. Type

**cdr521** *-t=<TOC\_file>* 

followed by any other options, then press *Return.* **cdr521** executes, the disc tray doses, and the disc image is recorded on the WORM disc.

#### **CAUTION:**

The COD 521 is very sensitive to vibration or shock. Do not bump or jar it during recording.

## **Using emutool**

**emutool** is a graphical user interface for controlling emulation and CD recording in a Sun View window. **emutool** is available only for Sun-4 platforms.

**emutool** is executed using the following command line syntax:

emutool [option...]

where

**emutool**  is a keyword and must be typed exactly as it appears in the syntax command line.

option

is replaced by any option described in the following section. Zero or more options can be used after the **emutool** keyword.

### **Options**

*·d=<path>* sets working directory to *<path>.* This is the directory that the pull-down menus first display when selecting a disc image file and a TOC file. The default directory is the current directory.

**·9** enables debug messages. These messages are displayed in the **emutool** window during recording.

*·S=<device>* specifies the Sun serial port connected to the emulator. The default is **/dev/ttyb.** 

## **Configuring emutool**

When **emutool** is executed, it uses two environment variables to determine the emulator serial port and the initial file browser path:

- **EMU\_PATH** is the pathlist to the directory displayed by dropdown menus. If not defined, **emutool** defaults to the current directory. You may override the default or **EMU\_PATH** with the *·d=<path>* option.
- **EMU\_PORT** is the emulator serial port. If it is not defined, the serial port defaults to **/dev/ttyb** (19200 baud, 8 bits, no parity). You may override the default or **EMU\_PORT** with the *·S=<device>* option.

### **Starting emutool**

To execute **emutool** and display the **emutool** window:

- 1. Open a command shell.
- 2. Type **emutool** followed by any options you wish to use.

*NOTE: You may add emutool to your .sunvlew file to display the window each time you enter Sun View.* 

The **emutool** window appears as shown in Figure 2.

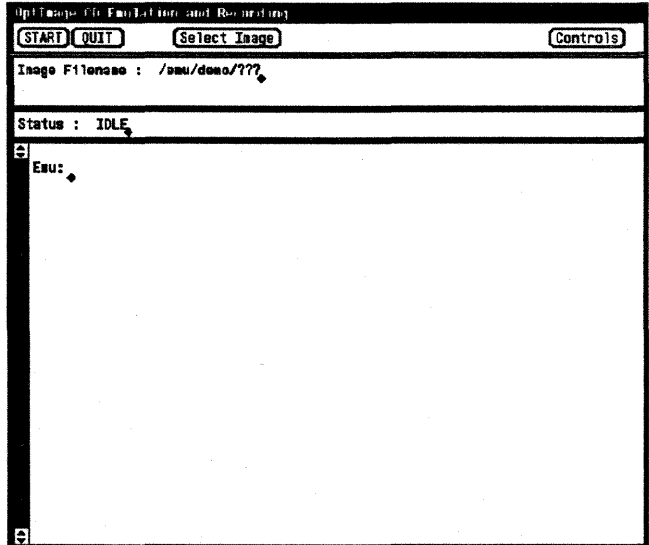

**Figure 2 emutool window** 

## **Recording a disc image**

To record a disc image using **emutool,** follow the steps below:

- 1. Click the **Controls** button to view the controls window.
- 2. Click the **Select Image** button and select the disc image to record.
- 3. Click the **Select TOC** button and select the TOC file for the disc image.
- 4. Power up the emulator and the CDD 521.
- 5. Insert the diskette labeled "CDD 521 Recording Software" into the emulator.
- 6. Press the reset button on the emulator. The emulator accesses the diskette for 30 to 40 seconds as it boots.
- 7. Open the disc tray and insert a blank Philips CD-R disc, label side up. Leave the tray open.
- 8. Click the Start button to begin recording.

#### **The controls window**

Clicking the **Controls** button in the **emutool** window displays the pop-up window shown in Figure 3.

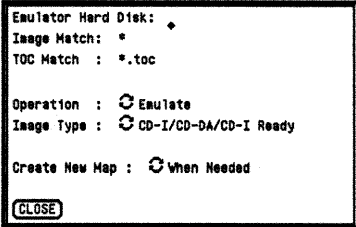

**Figure 3** Controls window

The controls window allows you to select the following items.

#### **Emulator Hard Disk**

The **Emulator Hard Disk** field allows you to select the hard disk containing the disc image. The default for this field is **/h2** and is not displayed.

#### **Image Match, TOC Match**

The **Image Match** field limits the filenames displayed in the **Select Image** menu in the **emutool** window. Likewise, the **TOC Match** field limits the filenames displayed in the **Select TOC**  menu. Both fields use the standard UNIX<sup>®</sup> wildcards \* and ? to limit the names displayed.

The default for the **Image Match** field is \*, which displays every filename in the directory displayed in the **Select Image** menu. The default for **TOC Match** is **\*.toe,** which limits the filenames displayed in the **Select TOC** menu to those that end in **.toe.** 

#### **Operation**

The operation field allows you to select the operation you want to perform. To select an operation, either click on the **Operation** field with the left button to cycle through the selections, or press and

hold the right button to select the operation from a pull-down menu. One of three operations may be selected:

- **Emulate** (the default selection)
- **Record CD (Philips CDD 521)**
- **Record CD (Yamaha YPE-101/YPR-201)**

To record an image using the CDR 521, select the **Record CD (Philips COD 521)** option. The **Emulate** option is used to emulate the disc image. The **Record CD (Yamaha YPE-101/YPR-201)**  option is functional only if you have purchased the *Yamaha PDS Recording Software.* 

#### **Image Type**

**Image Type** selects the type of disc image to record. Two options are available for the image type:

- **CD-UCD-DA/CD-1 Ready** (the default selection)
- **CD-ROM XA (Mode 2)**

*NOTE: The CD-I* Ready *fomat is not supported by the* CDD *521.* 

#### **Create New Map**

**Create New Map** determines when a new disc image map is created. The choices are to create the map **When Needed** or to create it **Always. When Needed** is the default selection.

#### **CLOSE**

After making your selections, you may click **CLOSE** to close the controls window.

#### **Selecting the disc image**

Click the **Select Image** button at the top of the **emutool** window to select the disc image. A drop-down menu appears with the names of files contained in the current directory. Figure 4 shows the **Select Image** drop-down menu.

| dpl Tansport Earl Linen mot E       | Directory    |           |
|-------------------------------------|--------------|-----------|
| (START) QUIT)<br>自然的第               | $\cdot$ .    | Controls) |
|                                     | SCCS7        |           |
| Inage Filename :<br>$/$ eau $/$ den | <b>TE3T/</b> |           |
|                                     | dene.hig.scr |           |
|                                     | deno.cdi.cd  |           |
| Status :<br><b>IDLE</b>             | deno.cd1.scr |           |
| A                                   | deno.cdi.toc |           |
| Esu:                                | dene.gru.scr |           |
|                                     | dens.ply.scr |           |
|                                     | dema.pre.scr |           |
|                                     | deno.rdy.cd  |           |
|                                     | deno.rdy.scr |           |
|                                     | dene.rdy.tac |           |
|                                     | done.red.scr |           |
|                                     | deno.xa.scr  |           |
|                                     |              |           |
|                                     |              |           |
|                                     |              |           |
|                                     |              |           |
|                                     |              |           |
|                                     |              |           |
|                                     |              |           |
|                                     |              |           |
|                                     |              |           |
|                                     |              |           |
|                                     |              |           |
| θ                                   |              |           |

**Figure 4 Select Image** menu

Select a file from the drop-down menu by highlighting the file and clicking the left button.

### **Selecting a TOC file**

The **Select TOC** button appears next to the **Select Image** button after the disc image is selected. Clicking **Select TOC** displays a drop-down menu that allows you to select a TOC file. When you select a TOC file, the filename appears in the **TOC Filename** field.

### **Starting the recording**

Click **START** to record the disc image. When the **START** button is selected, it changes to a **STOP** button. As the recording proceeds, status messages appear in the bottom area of the window. To abort the recording in progress, click **STOP.** 

### **Quitting the emutool window**

The **QUIT** button quits **emutool.** 

# $\overline{Appendix}$

# **Re-configuring the Emulator**

Prior to this release, the emulator was shipped configured for use with the Yamaha Programmable Disc System<sup>TM</sup> (PDS) WORM recorder. In this configuration, one of the Centronics 50 connectors on the rear panel of the emulator is connected internally to a board dedicated for use with the Yamaha PDS. The emulator is now being shipped configured for use with the Philips CDD 521.

If your emulator is configured for the Yamaha PDS and you want to use the emulator with the Philips CDD 521, you need to reconfigure the emulator so that a second SCSI Bus is connected internally to the Centronics 50 connector. To do this, follow the steps below.

- 1. Back up local discs.
- 2. Switch off emulator power.
- 3. Unplug the emulator power cord.
- 4. Remove the case screw located at the top center of the rear panel, then remove the case top by moving it forward one half inch and lifting it off the base.

5. Locate the Centronics 50 connector on the rear of the emulator as shown in Figure 5..

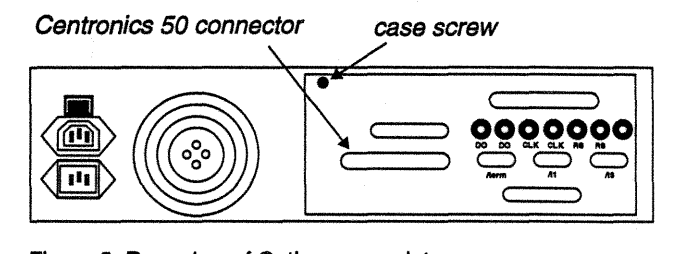

Figure 5 Rear view of Optlmage emulator

- 6. Locate the SO-wire ribbon cable in the interior of the emulator that connects to the Centronics 50 connector shown in Figure 5..
- *7.* Follow the SO-wire ribbon cable to its other end on the board (top board, left hand edge, as viewed from the front of the emulator) labeled "GMX SBC-CP" .
- 8. Disconnect the 50-wire ribbon cable from the connector on the GMX SBC-CP board.
- 9. Locate the GMX Micro-20 board in the emulator. This board is at the bottom of the stack containing the GMX SBC-CP board.
- 10. Locate the PS connector on the GMX Micro-20 board. This connector is found on the right hand edge of the board as viewed from the front of the emulator (see Figure 6.)
- 11. Locate the striped edge (pin 1) of the SO-wire ribbon cable.
- 12. Insert the header of the SO-wire ribbon cable into the PS connector so that the striped edge of the ribbon cable is on the pin 1 side of the PS connector. Pin-1 is the rear-most pin on the left side of the connector, as viewed from the front of the emulator (see Figure 6.). The cable header should be in contact with the power connector housing. It should NOT be in contact with the P3 connector.

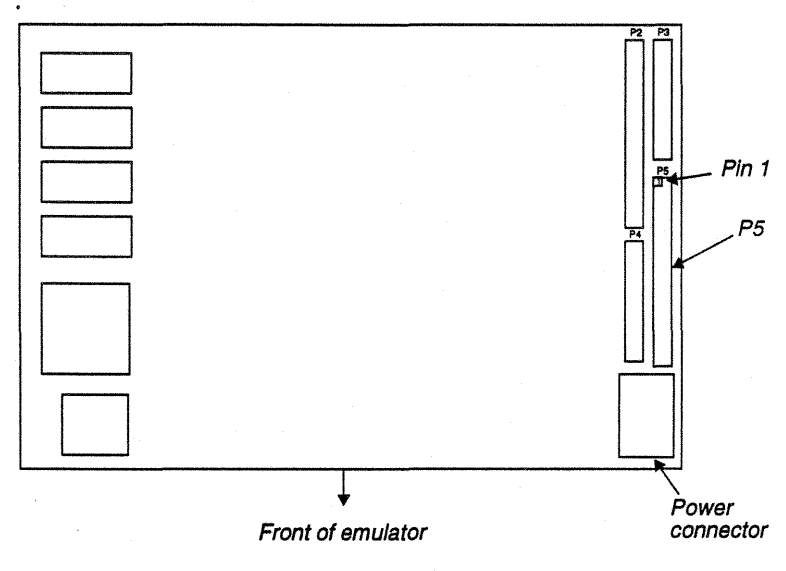

Figure 6 GMX Mlcro-20 board.

#### CAUTION:

Be sure to correctly align the sockets of the ribbon cable header on the pins of the PS connector on the board. It is easy to misalign the header, which results in malfunction of the emulator when recording a compact disc.

13. Verify that all internal cables are securely seated.

14.Replace the emulator case top.